# **圧入工法積算ソフト入力手順説明書**

## 【 2023年度版 】

## (1)国土交通省土木工事積算基準 (2)硬質地盤クリア工法 (Nmax≦600)

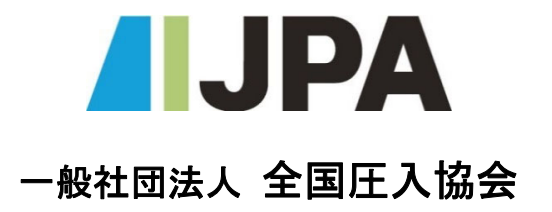

目 次

1. 『積算書表紙・積算条件入力シート』の入力手順 … P.1

2. 入力シートに関する基本事項 3. 『国交省圧入工入力シート』の入力手順 … P.5~8 4. 『硬質地盤クリア工法入力シート』の入力順序 … P.9~12 5. 『運搬費入力シート』の入力手順  $\cdots$  P.2 $\sim$ 4  $\cdots$  P.13 $\sim$ 15

## 1. 『積算書表紙・積算条件入力シート』の入力手順

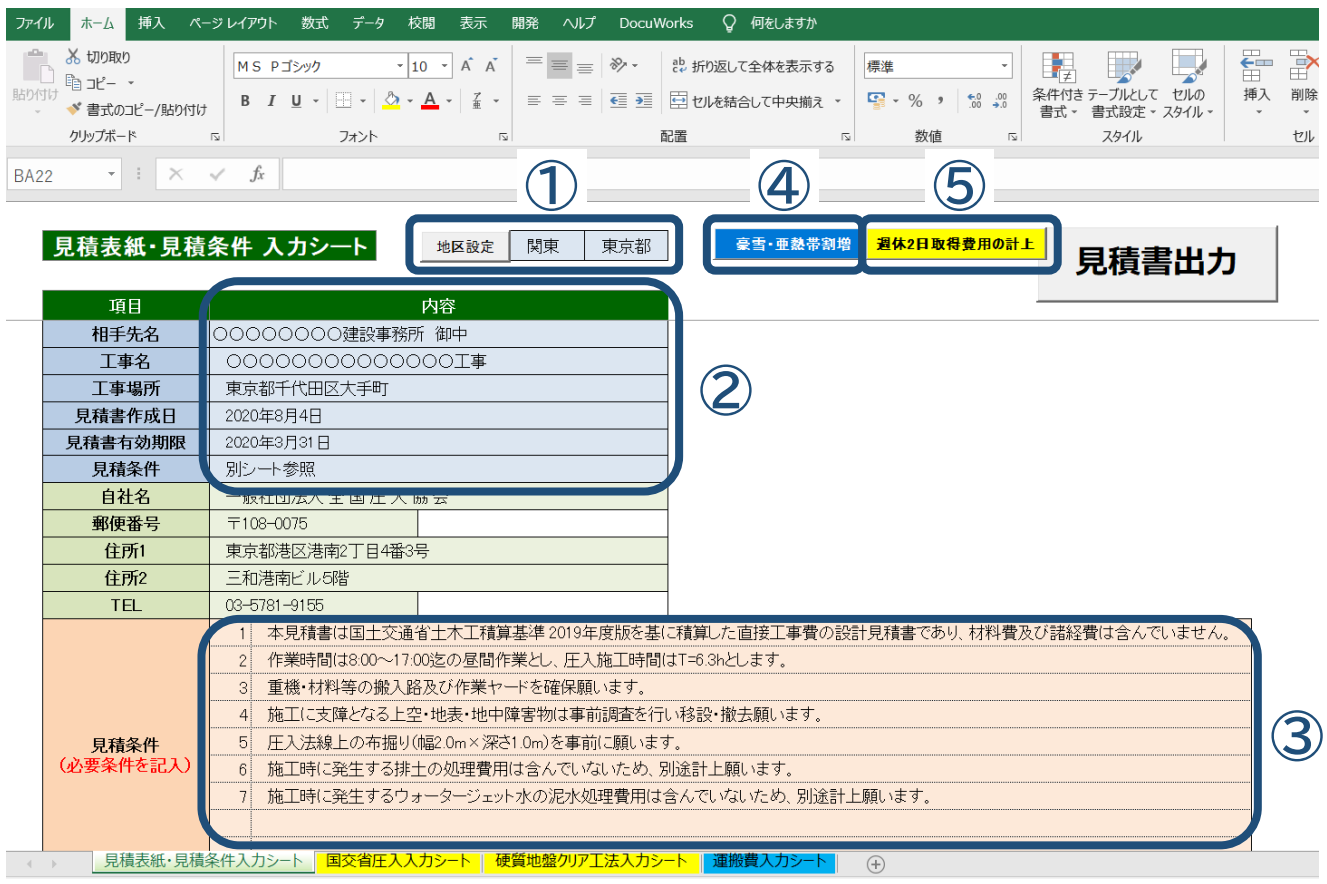

① … 積算対象地区を選択

『地区選定』ボタンを左クリックし、プルダウンより『地方区分』(関東・近畿等)→都道府県(東京都・ 大阪府等)を選択する。

- ② … 積算書表紙の各項目を入力 各項目の『内容』部に直接入力する。
- ③ … 見積条件を入力

見積条件の番号及び文章を順に直接入力する。

④ … 豪雪・亜熱帯割増を選択

『豪雪・亜熱帯割増』ボタンを左クリックし、対象のオプションボタンを選択する。

⑤ … 週休2日取得費用の計上を選択

『週休2日取得費用の計上』ボタンを左クリックし、対象のオプションボタンを選択する。

## 2.入力シートに関する基本事項

(基1.) … 本積算ソフト内には、(a)『国交省積算基準入力シート』、(b)『硬質地盤クリア工法入力シート』、 (c) 『運搬費入力シート』があり、(a)、(b)は見積書の内訳書に表記する行の順に入力する。

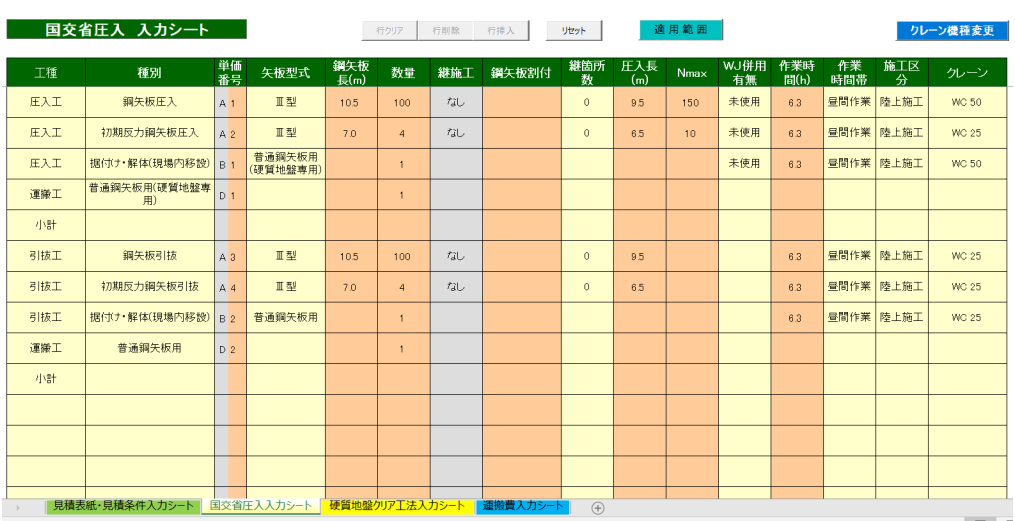

(a) 国交省積算基準入力シート

#### (b) 硬質地盤クリア工法入力シート

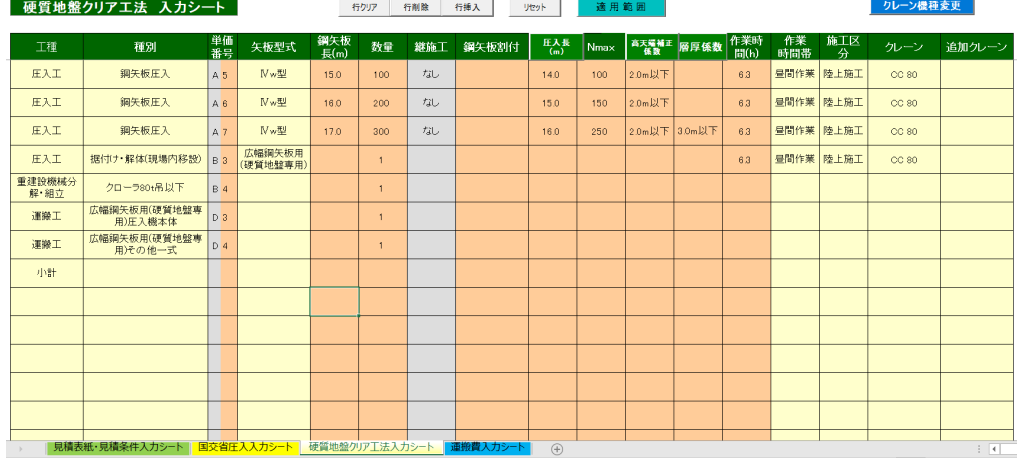

#### (c) 運搬費入力シート

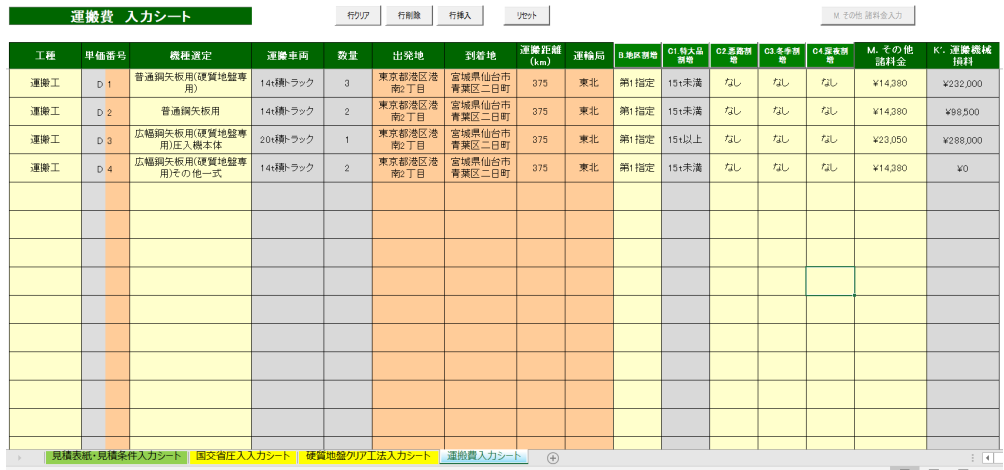

## 2.入力シートに関する基本事項

- (基2.) … 出力データの内訳書内表記で、工種ブロック分け(圧入工・引抜工、1期施工・2期施工等)の 区分を設けたい場合には、工種のドロップダウンリストより『小計』を選択する。
	- (1)入力シートにて『小計』を選択した行以降に別項目を入力する場合は、スペースを空けずに入力 する必要がある。 (行を空けた場合は、出力内容に反映されない)

(2)出力データでは、『小計』の下行を自動で1行スペースを空ける設定になっている。

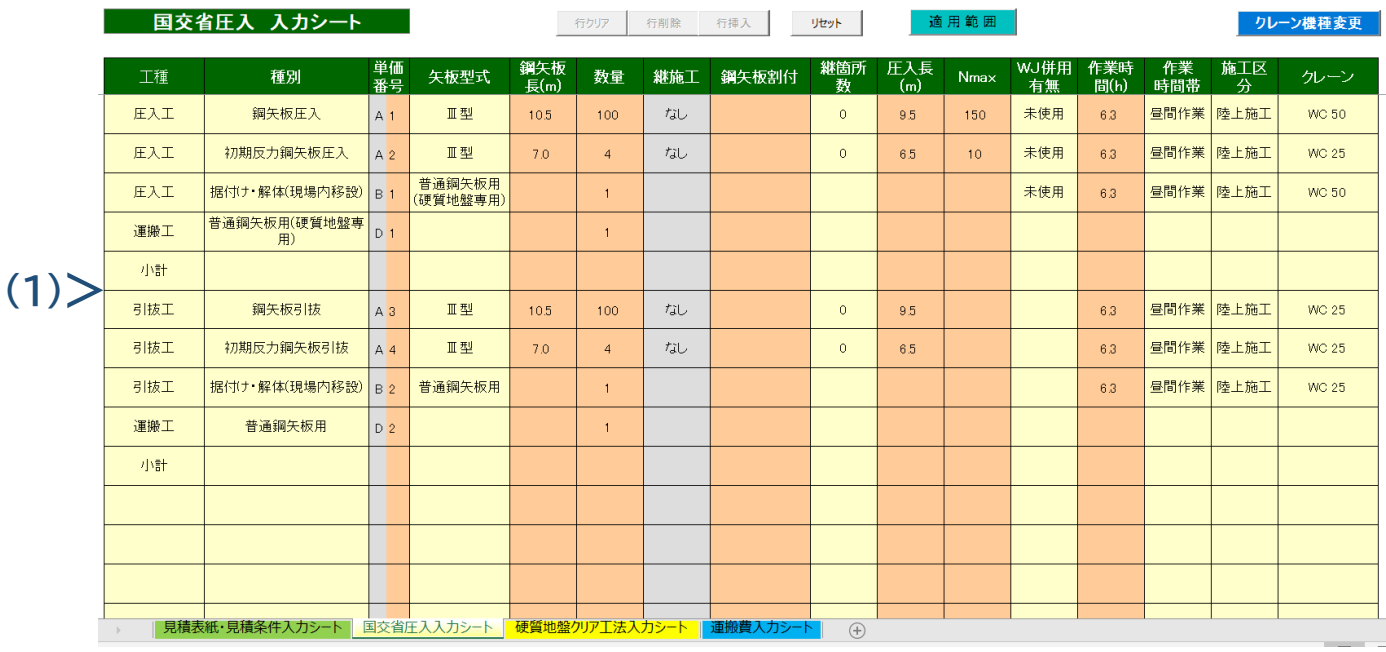

#### 入力シート

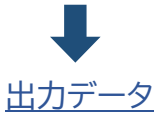

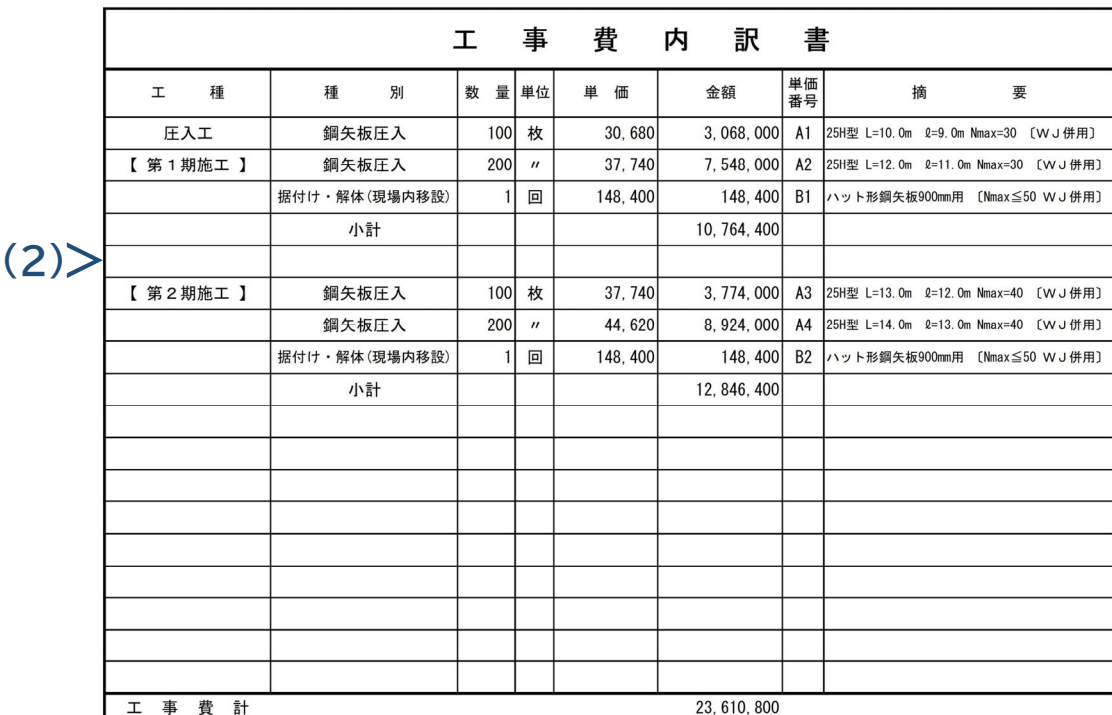

### 2. 入力シートに関する基本事項

- (基3.) … 単価番号の記入
	- (1) 『圧入10枚当り単価表』の単価表分類を【 A単価表 】としている。(単価表番号 A1号 ~ ) ※積算プログラムの計算順序 : 国交省圧入 → 硬質地盤圧入 → 引抜
	- (2) その他下記の作業工種の単価表分類を【 B単価表 】としている。(単価表番号 B1号 ~ ) ・『据付・解体(現場内移設)1.0回当り単価表』 (国交省圧入・引抜・硬質地盤圧入の順) ※積算プログラムの計算順序 : 国交省圧入 → 引抜 → 硬質地盤圧入
		- ・『自走10枚当り単価表』 (硬質地盤クリア工法入力)
		- ・『取付・取外し1.0回当り単価表』 (硬質地盤クリア工法入力)
		- ・『重建設機械分解・組立1.0回当り単価表』 (硬質地盤クリア工法入力) ※積算プログラムの計算順序 : 国交省圧入 → 硬質地盤圧入 → 引抜
	- (3) 機械運転の単価表分類を【 C単価表 】としている。(単価表番号 C1号 ~ ) ・積算プログラムが自動で番号を割り付ける。 注):クローラクレーン選定時に作成済みデータのシートの並びが異なる場合あり。
	- (4) 運搬費の単価表分類を【 D単価表 】としている。(単価表番号 D1号 ~ ) ・(a)、(b)の入力シートと(c)運搬費に同一内容(単価番号、対象機械)を入力する必要あり。

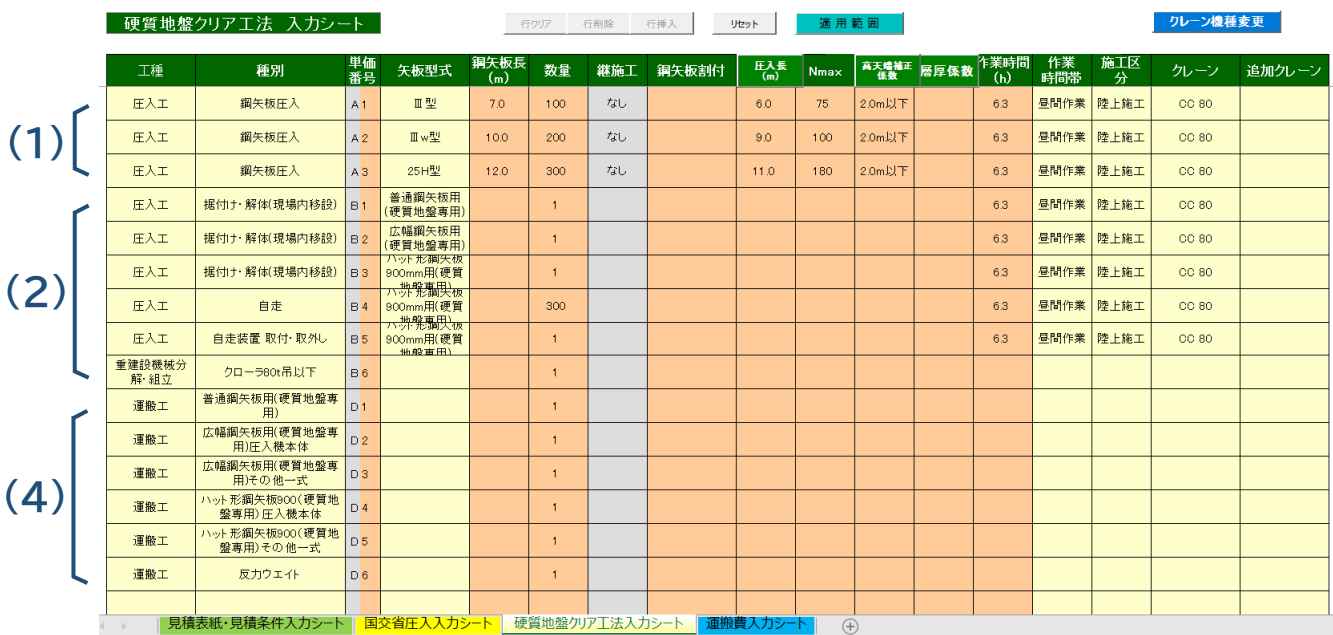

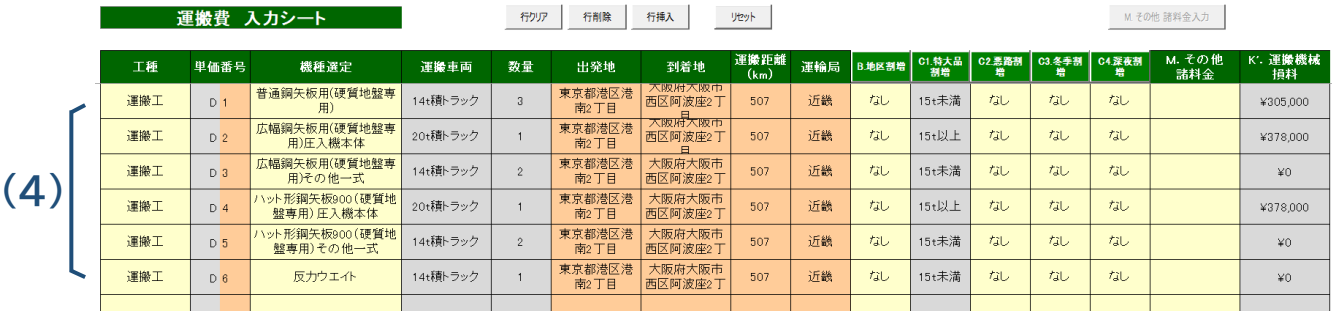

## 3.『国交省積算基準入力シート』の入力手順

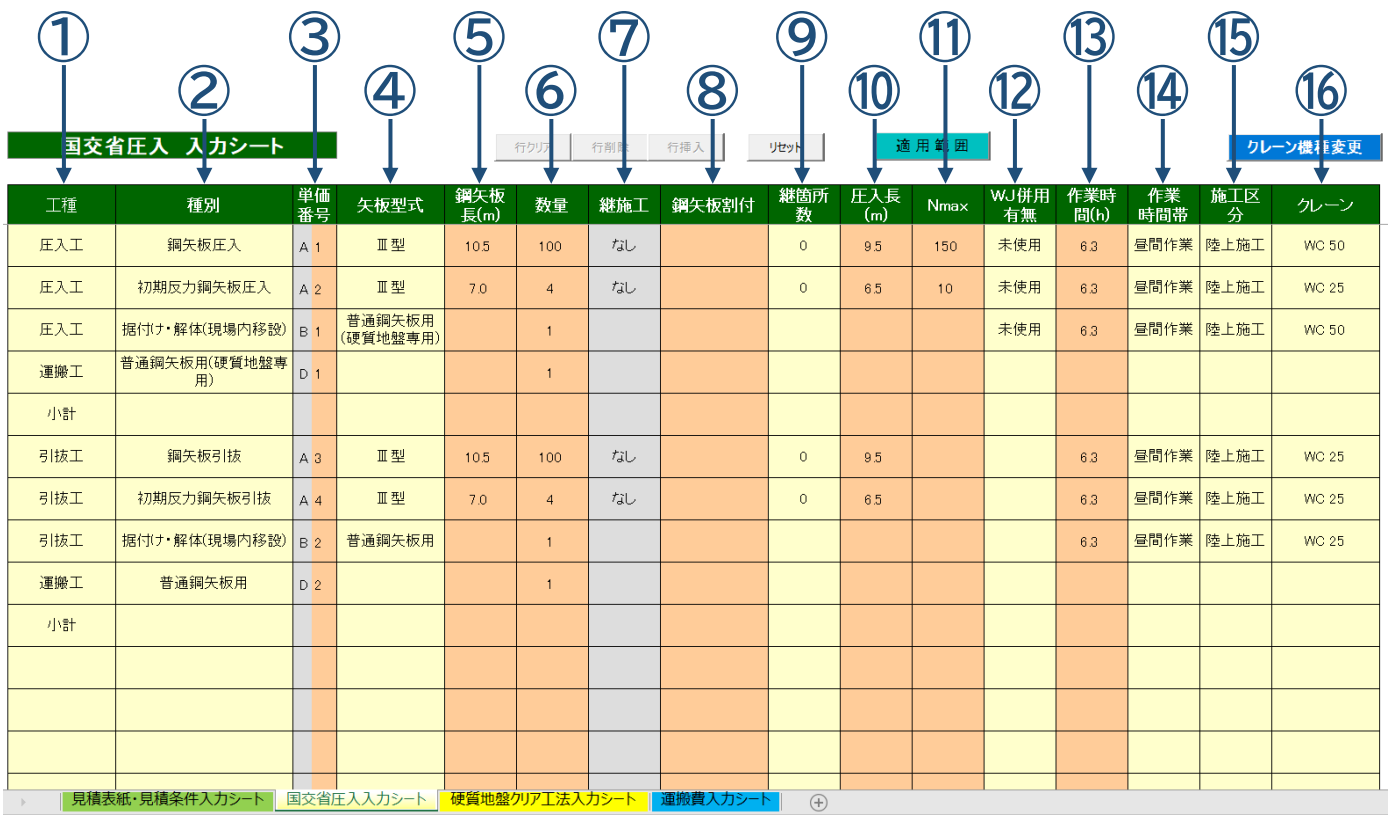

## (1) 入力シートの入力手順

#### 国交省圧入 入力シート

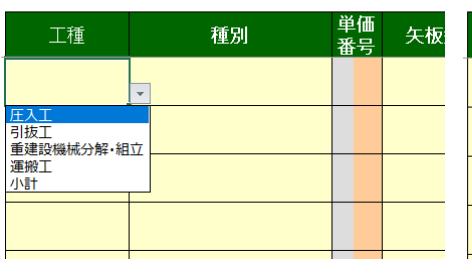

#### ④ 『鋼矢板型式』を選択 の 『鋼矢板長』を入力 の 『数量』を入力

行クリア 行削

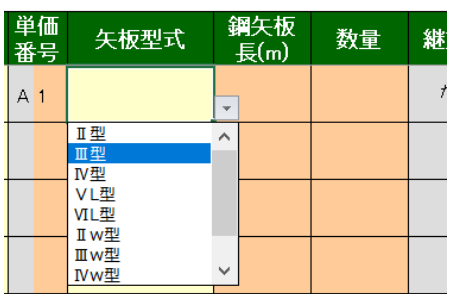

#### 国交省圧入 入力シート

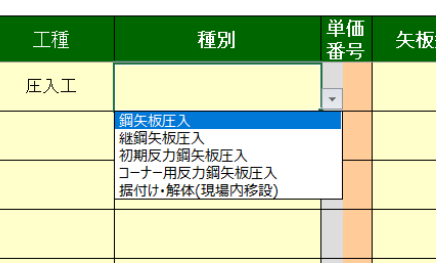

#### 行クリア 行削 鋼矢板<br>長(m) 单価<br>番号 矢板型式 数量 継  $\vec{r}$  $A<sub>1</sub>$ Ⅲ型  $10.5$

### ① 『工種』を選択 のプログランス 2 『種別』を選択 のプログランス 2 『単価番号』を入力

#### 国交省圧入 入力シート

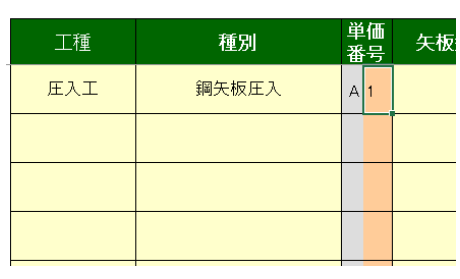

行クリア 行削

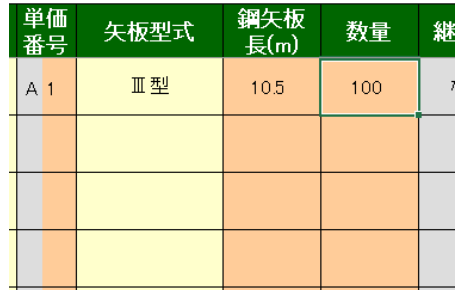

### ⑧ 『鋼矢板割付』を入力

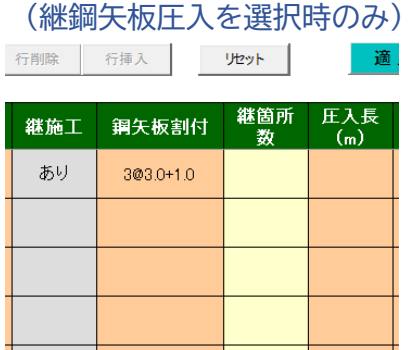

適用範囲

Nmax

 $150$ 

圧入長

 $\frac{1}{m}$ 

9.5

## ⑨ 『継箇所数』を選択

(継鋼矢板圧入を選択時のみ) 行削除 行挿入 | リセット | | 適.

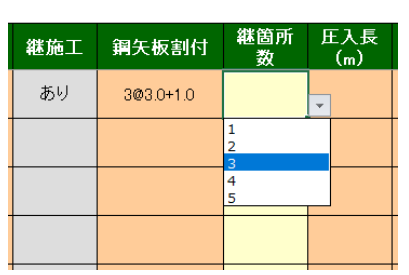

#### ⑪ 『Nmax』を入力 ⑫ 『WJ併用の有無』を選択 ⑬ 『作業時間』を入力

#### 用範囲

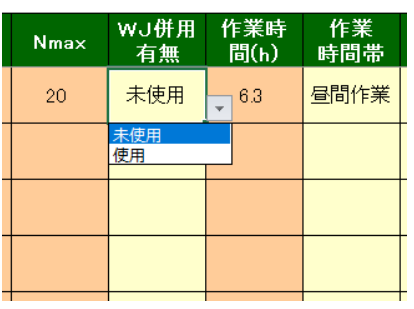

### ⑩ 『圧入長』を入力

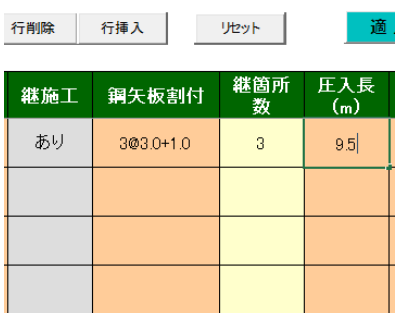

## (標準;拘束時間9時間、T=6.3h) 1用 範囲

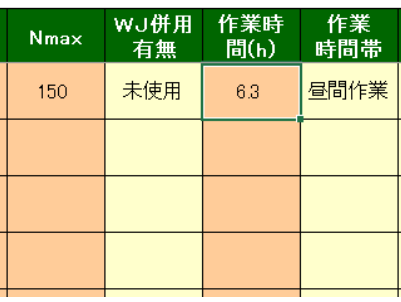

#### (4)『作業時間帯』を選択 66『施工区分』を選択

#### クレーン機種変更

WJ併用 作業時<br>有無 間(h)

6.3

未使用

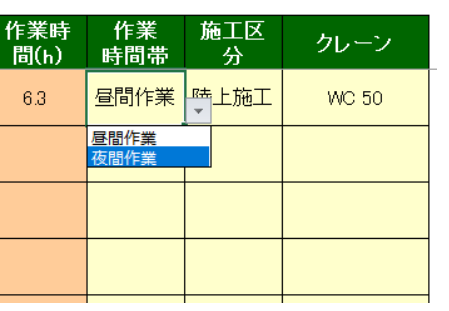

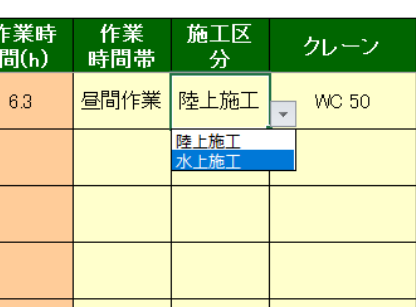

### ⑯ 『クレーン』を選定 (任意に変更する場合に使用)

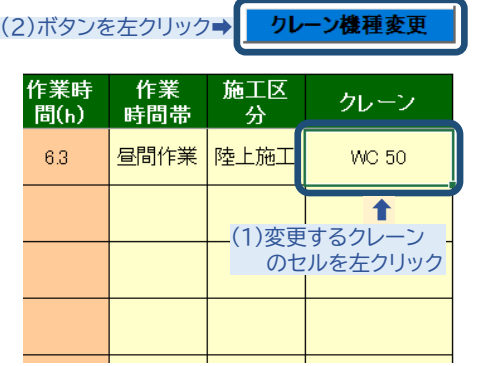

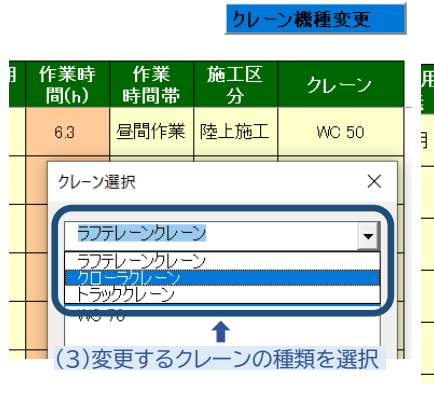

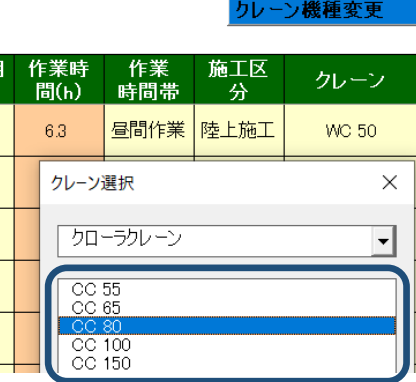

(4)変更するクレーンの種類を選択 して、OKボタンを左クリック ➡

## クレーン機種変更

### (2) 入力シートの行編集について

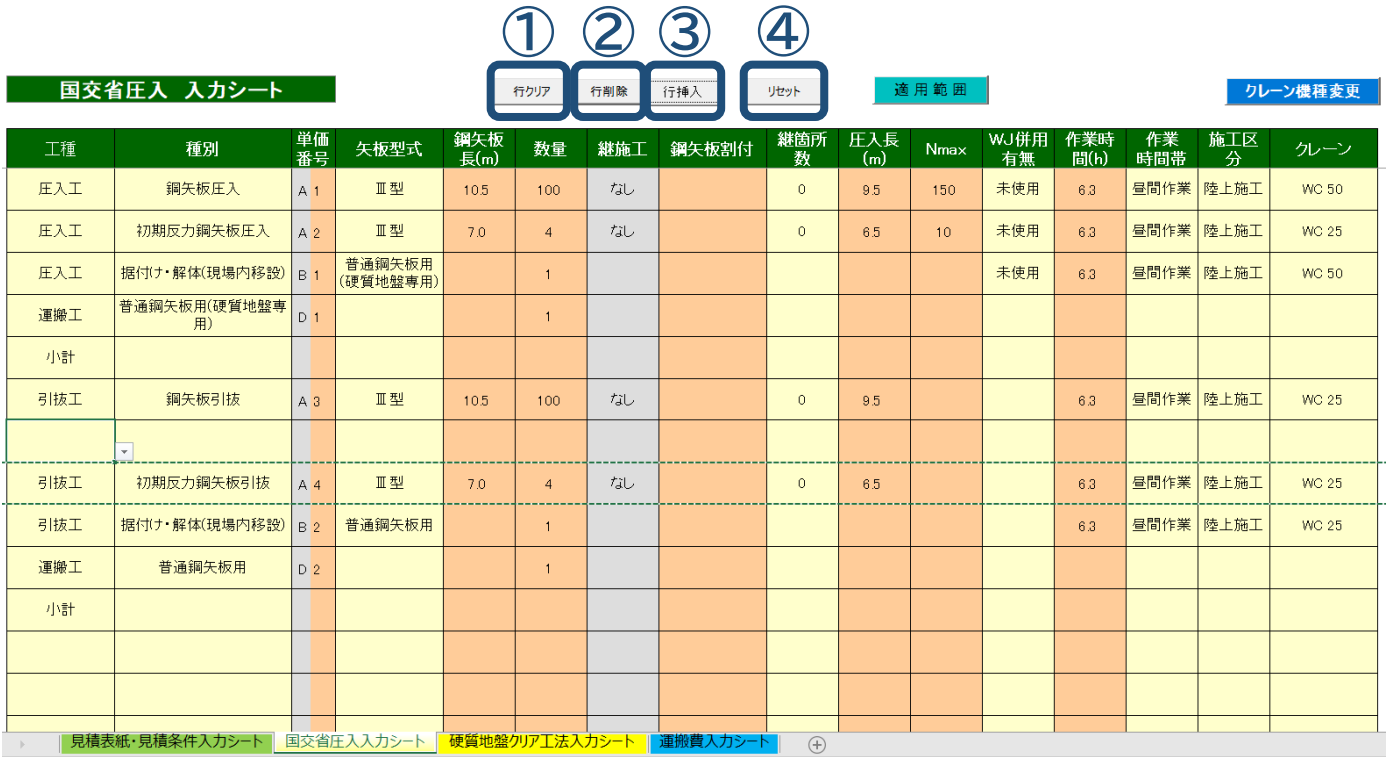

対象行の1つのセルをクリックした上で、①~④の目的のコマンドボタンを操作する。

① … 行クリア

選定したセルの行のみの入力値を初期化(空白化)する。

② … 行削除

選定したセルの行を削除する。

③ … 行挿入

選定したセルの上部に新しい行を1行追加する。

④ … リセット

入力シート全体の入力値を初期化する。

### (3) 積算書データの出力手順

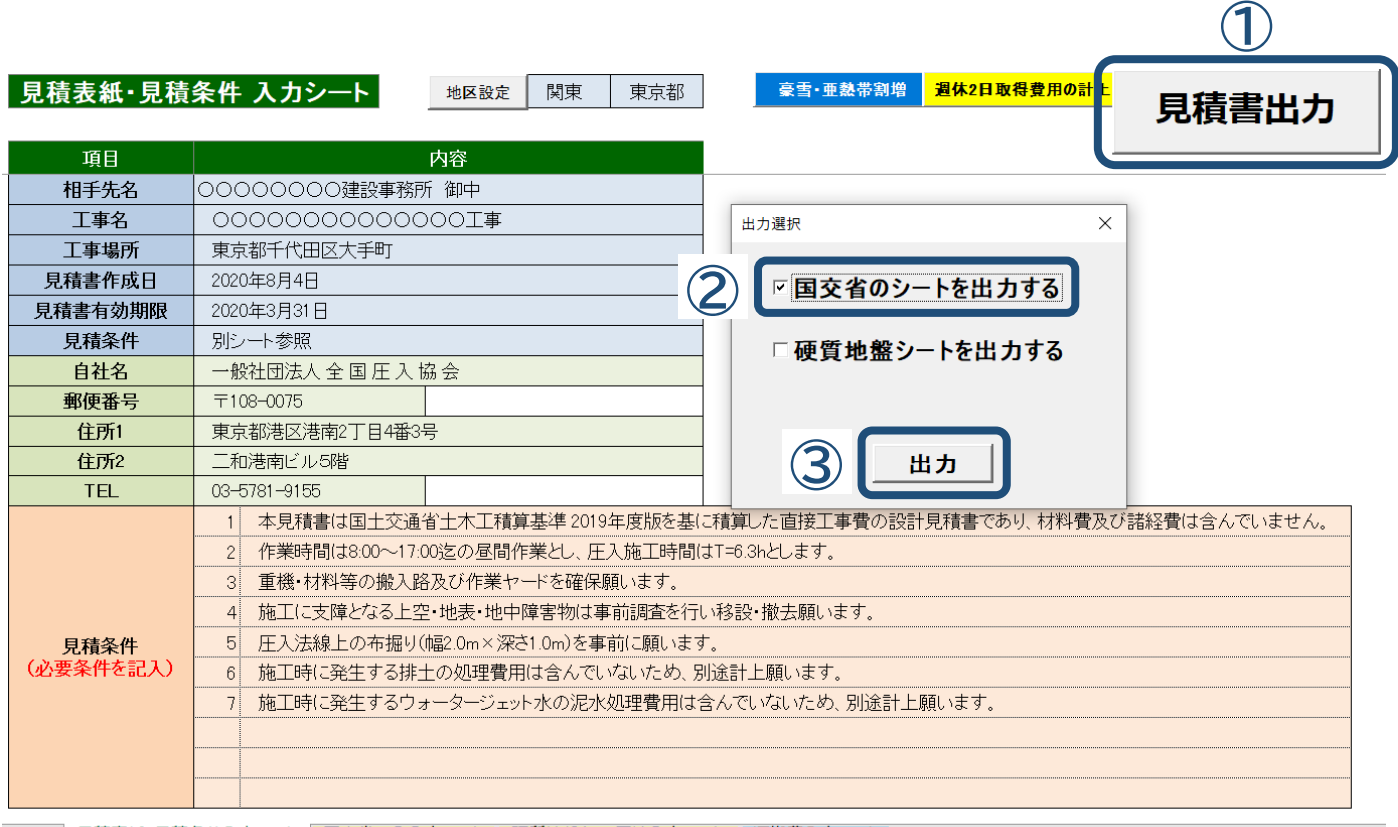

■ 見積表紙・見積条件入力シート | 国交省圧入入力シート | 硬質地盤クリアエ法入力シート | 運搬費入力シート | ○ ④

『国交省圧入工入力シート』及び『運搬費入力シート(計上必要時のみ)』の入力完了後に、 『見積表紙・見積条件入力シート』に移動して、積算書の出力データを作成する。

① … 見積書出力コマンドを左クリック 『出力選択』のウインドウが表示される。

② … 『国交省のシートを出力する』のチェックボックスをクリック 選択後に『✓』が表示される。

③ … 『出力』ボタンを左クリック

入力内容の計算が開始され、数秒後に積算書の新規エクセルデータが作成されるので 計算結果の内容確認を行い、名前を変更して積算書データを保存する。 入力データを保管する場合には、上記と同様に名前を変更して入力データを保存する。

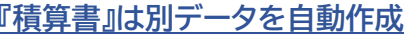

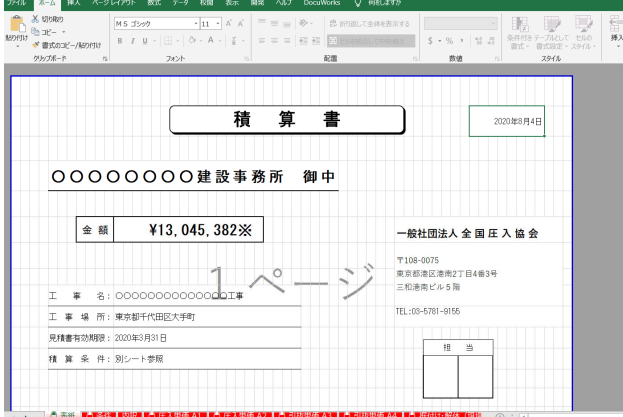

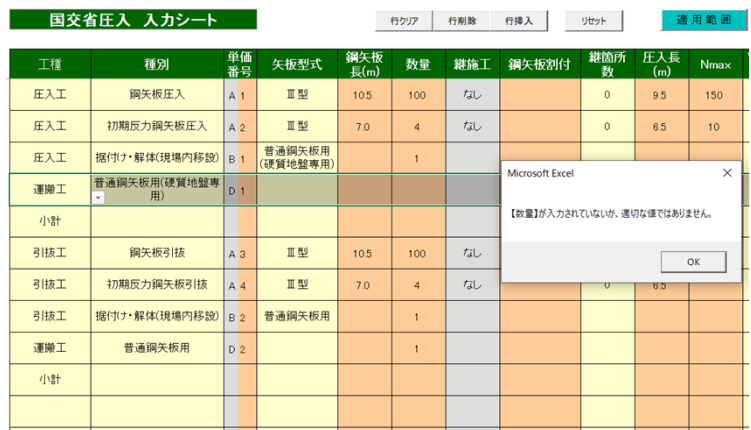

**『積算書』は別データを自動作成 注) ; 入力データの不備は指定事項を修正する**

## 4.『硬質地盤クリア工法入力シート』の入力手順

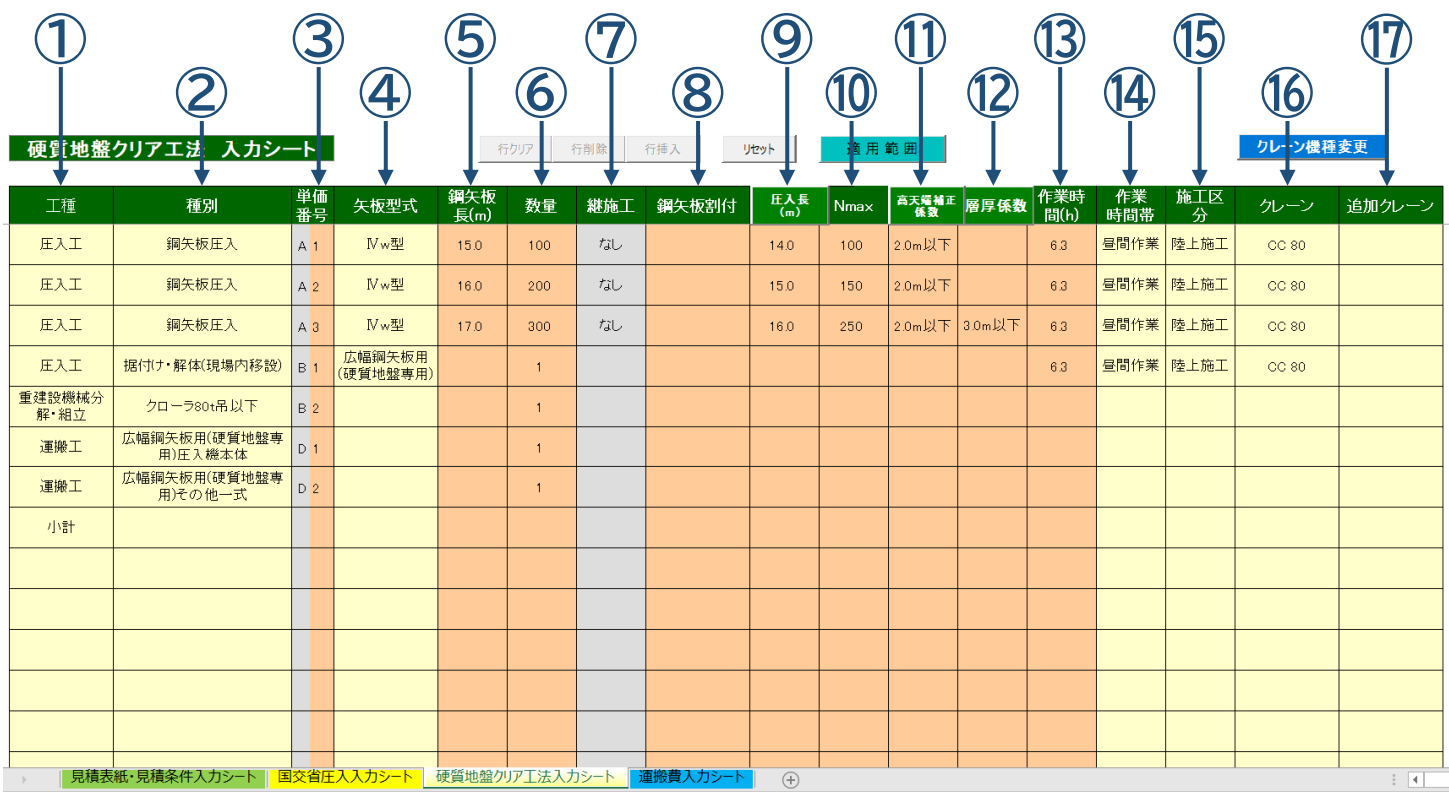

## (1) 圧入工の入力

#### | 硬質地盤クリアエ法 入力シート |

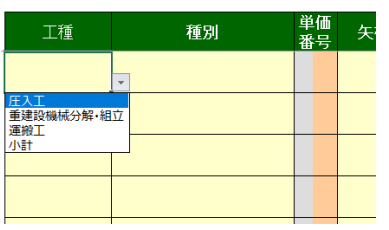

#### | 硬質地盤クリアエ法 入力シート |

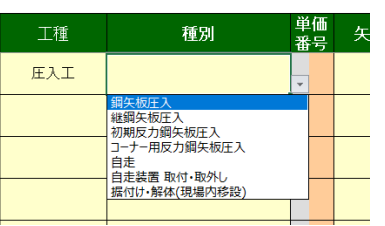

## ① 『工種』を選択 ② 『種別』を選択 ③ 『単価番号』を入力

#### | 硬質地盤クリアエ法 入力シート |

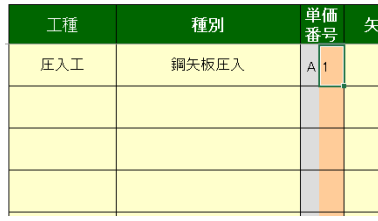

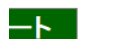

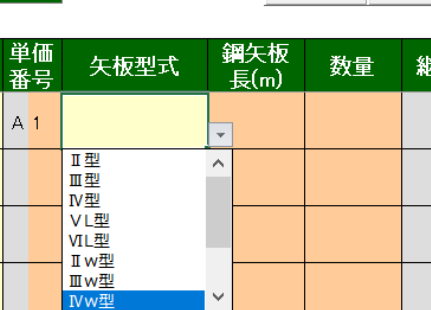

#### ④ 『鋼矢板型式』を選択 6『鋼矢板長』を入力 6『数量』を入力

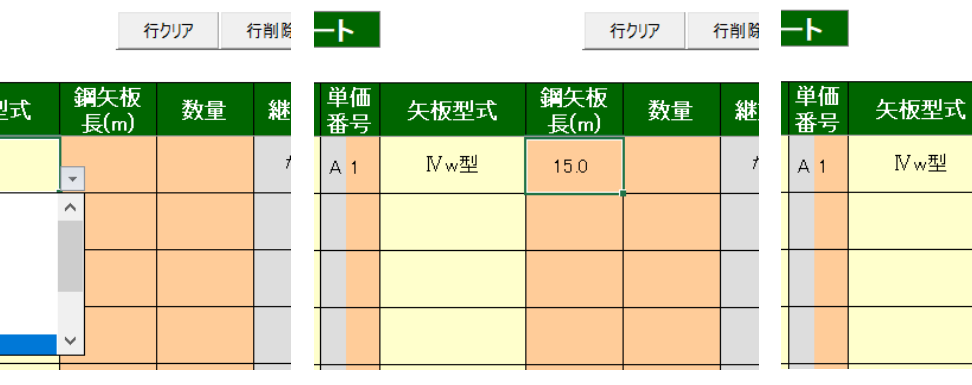

#### 行クリア 行削関

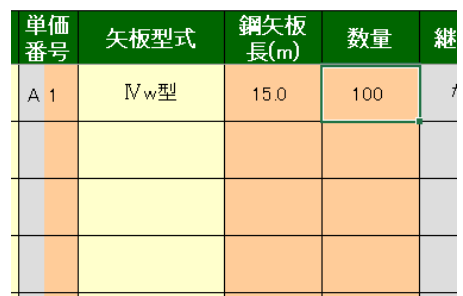

#### ⑦ 『継施工』 『あり』が自動表示 、<br>(継綱矢板圧入を選択時のみ)

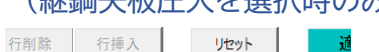

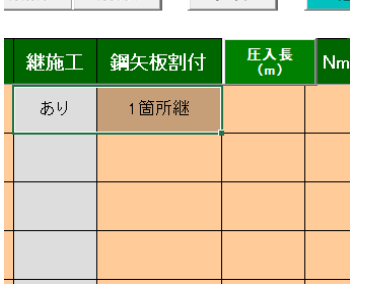

#### 適用範囲

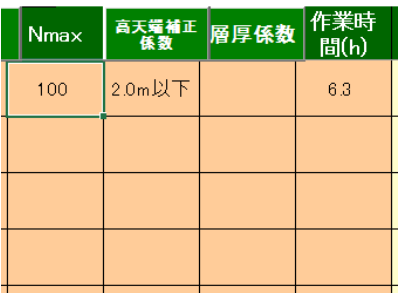

#### ⑬ 『作業時間』を入力 (標準;拘束時間9時間、T=6.3h)

適用範囲

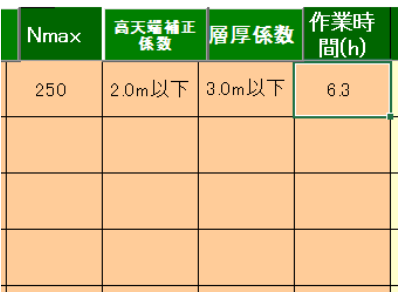

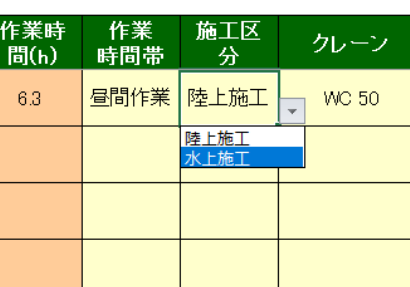

### ⑨ 『圧入長』を入力

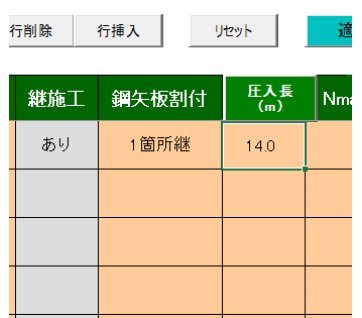

### ⑩ 『Nmax』を入力 ⑪ 『高天端補正係数』を選択 ⑫ 『層厚係数』を選択 (180<Nmax≦600が対象)

適用範囲

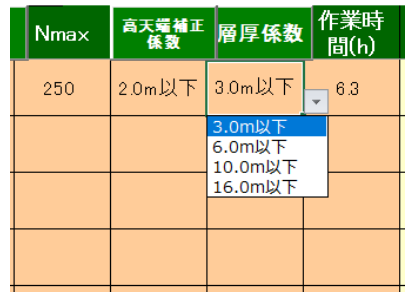

⑮ 『施工区分』を選択

**カ** 

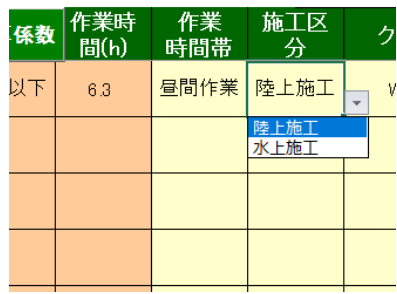

⑯ 『クレーン』を選定 (任意に変更する場合に使用、『追加クレーン』の選定も同手順)

クレーン機種変更 ➡ (2)ボタンを左クリック

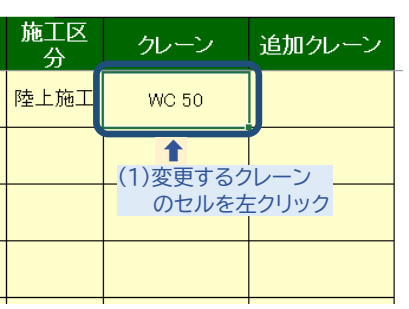

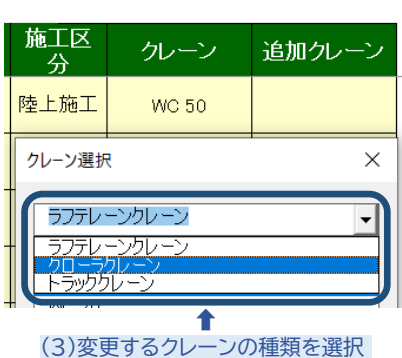

リレーン機種変更

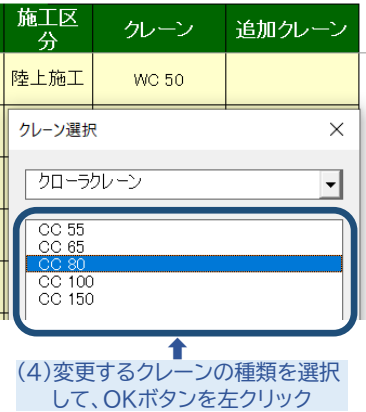

<sup>高天端補正</sup>層厚係数 **Nmax** 2.0m以下

適用範囲

100

#### 2.0m以下<br>3.0m以下<br>4.0m以下 5.0m以下

⑧ 『鋼矢板割付』 『1箇所継』が

(継鋼矢板圧入を選択時のみ)

圧入長 Nm

行削除 行挿入 リセット 道

鋼矢板割付

1箇所継

自動表示

継施工

あり

⑭ 『作業時間帯』を選択

クレーン機種変更

作業時<br>間(h)

 $6.3$ 

### (2) 入力シートの行編集について

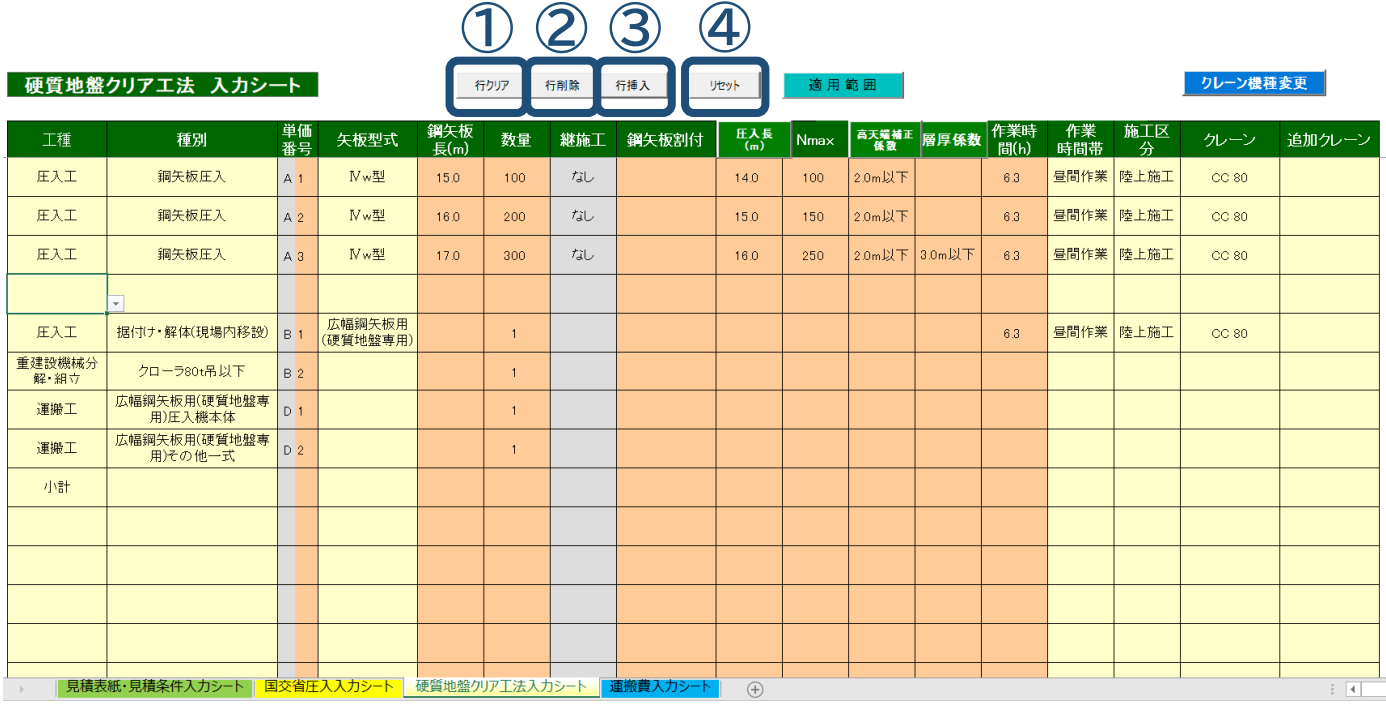

対象行の1つのセルをクリックした上で、①~④の目的のコマンドボタンを操作する。

① … 行クリア

選定したセルの行のみの入力値を初期化(空白化)する。

② … 行削除

選定したセルの行を削除する。

③ … 行挿入

選定したセルの上部に新しい行を1行追加する。

④ … リセット

入力シート全体の入力値を初期化する。

### (3) 積算書データの出力手順

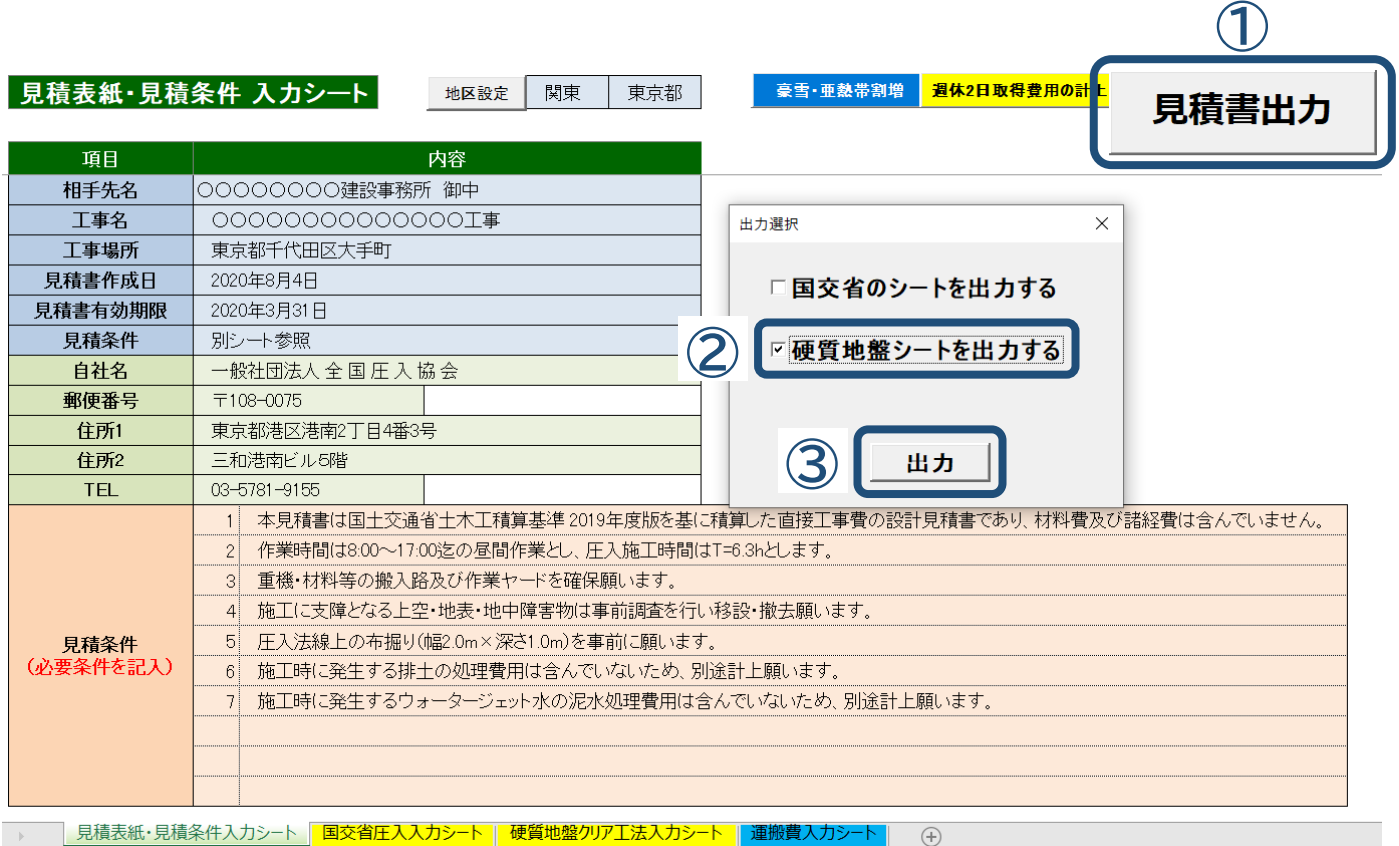

『硬質地盤クリア工法入力シート』及び『運搬費入力シート(計上必要時のみ)』の入力完了後に、 『見積表紙・見積条件入力シート』に移動して、積算書の出力データを作成する。

① … 見積書出力コマンドを左クリック 『出力選択』のウインドウが表示される。

### ② … 『硬質地盤シートを出力する』のチェックボックスをクリック 選択後に『√』が表示される。

③ … 『出力』ボタンを左クリック

入力内容の計算が開始され、数秒後に積算書の新規エクセルデータが作成されるので 計算結果の内容確認を行い、名前を変更して積算書データを保存する。 入力データを保管する場合には、上記と同様に名前を変更して入力データを保存する。

.<br>Martin Albert and Theodor School and The Control of the Control of the Control of the Control of the Control o

**『積算書』は別データを自動作成 注) ; 入力データの不備は指定事項を修正する**

継施工 鋼矢板割付

 $\overline{f}$ 

 $\hbar$ 

 $\hbar$ 

Microsoft Excel

 $\begin{array}{c|c}\n\text{E} \lambda \overline{\text{E}} & \text{Nmax}\n\end{array}$ 

 $\alpha$ 

 $100$ 

150

 $250$ 

 $140$ 

15.0

 $160$ 

【数量】が入力されていないか、適切な値ではありません。

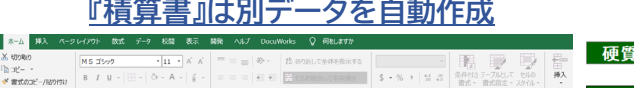

工 事 場 所:東京都千

**見積書有効期限: 2020年3月** 精算条件:別シー

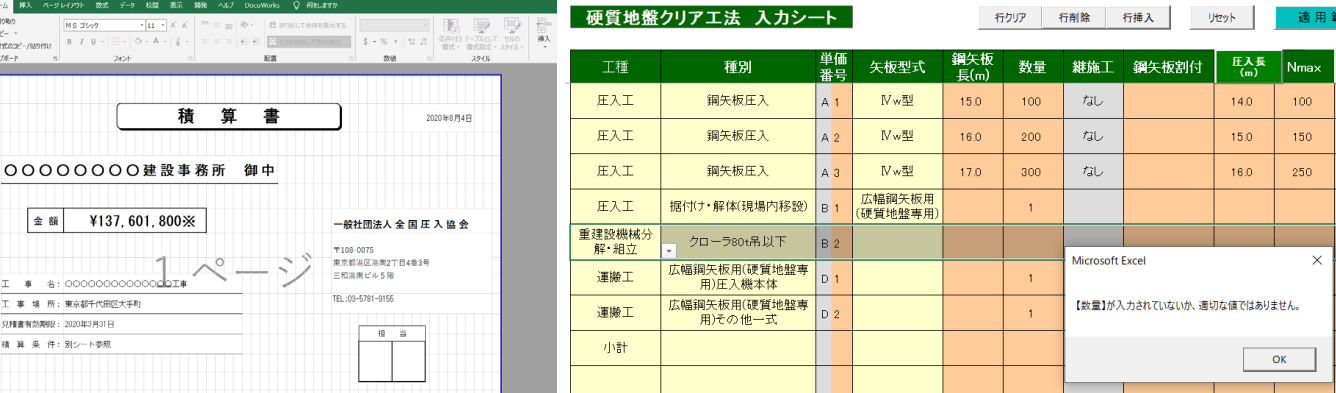

## 5.『運搬費入力シート』の入力手順

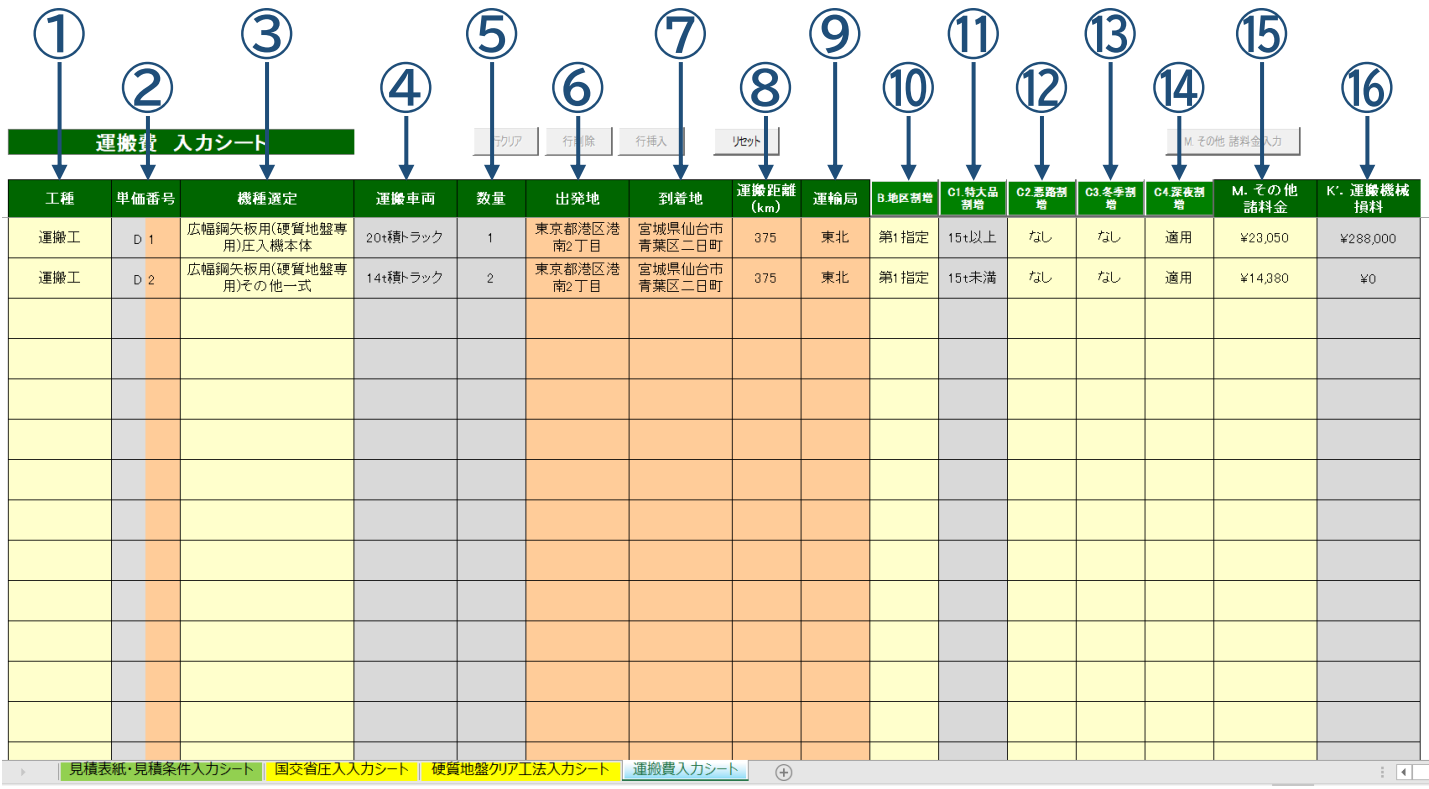

## (1) 圧入工の入力

- 運搬費 入力シート

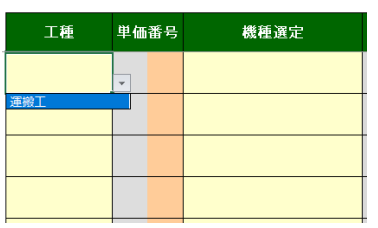

- 運搬費 入力シート

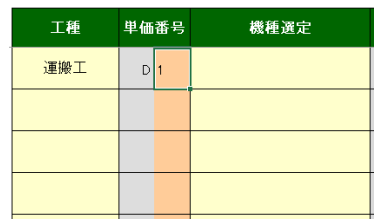

. . . . . .

#### ① 『工種』を選択 インスコン シアンのプロのの 『単価番号』を入力 のけの の 『機種選定』にて対象機種を選択

- 運搬費 入力シート

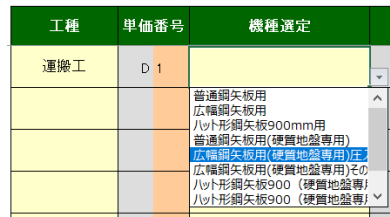

. . . . . .

④ 『運搬車両』が自動表示 ⑤ 『数量』が自動表示 ⑥ 『出発地』を入力

行クリア 行削除

ı

出発地 運搬車両 数量 20t積トラック  $\overline{1}$